## **Calc**

ist das Tabellenkalkulationsprogramm aus der OpenOffice-Suite: <http://www.openoffice.org/>

▶ Wo finde ich Calc auf meinem PC?

Gar nicht! OpenOffice findest du im Lehrer-Ordner (auf deinem Desktop oben rechts)

unter Programme, dort suchst das Symbol für Calc!

Was kann ich mit einem Tabellenkalkulationsprogramm machen?

Rechnen! Und natürlich viele bunte Diagramme!

▶ Wie geht das?

Martin fragen! Alternativ:

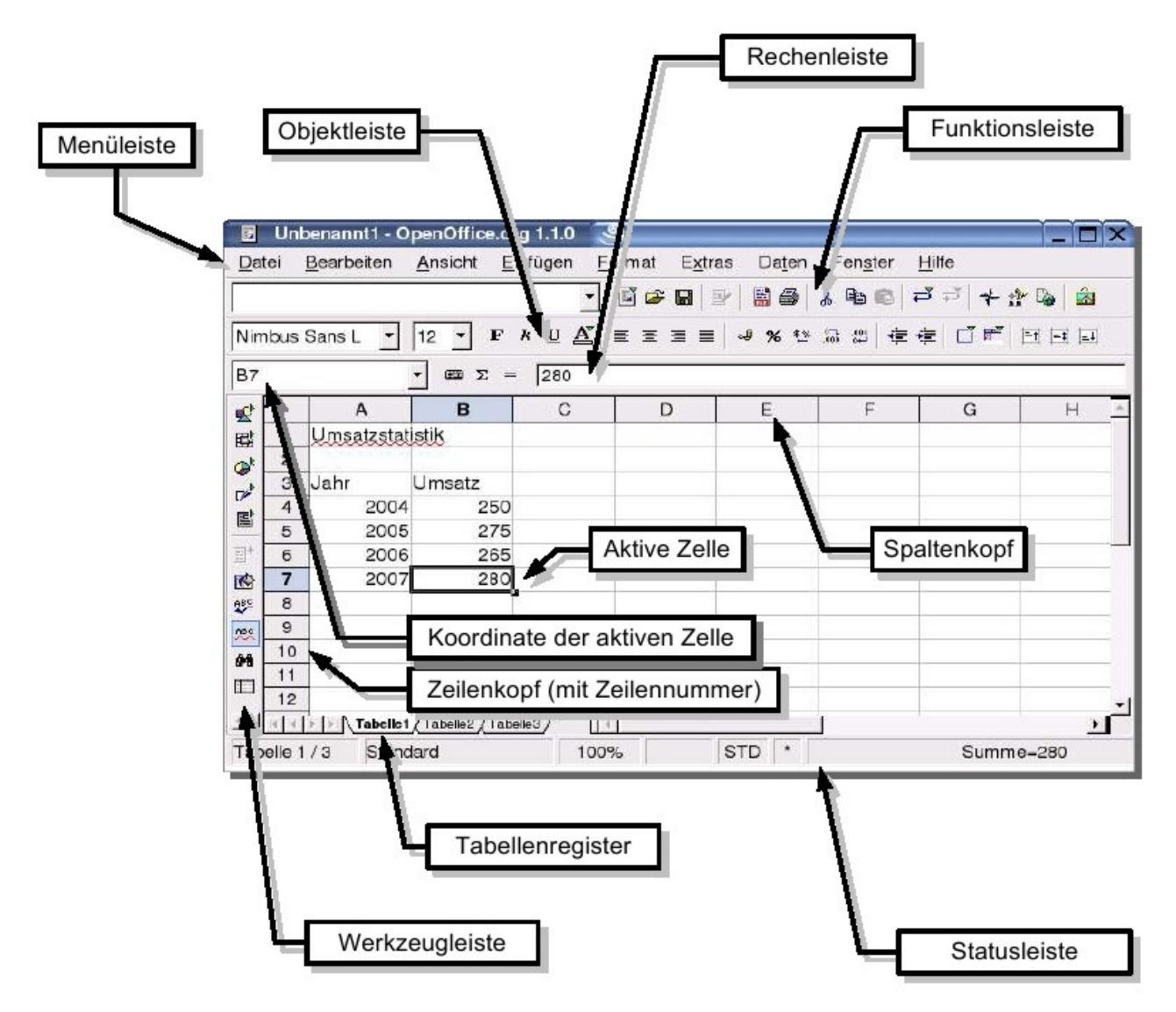

Vorsicht! Dieses Bild gehört zu einer älteren Version von Calc!

Hier ein praktisches Beispiel:

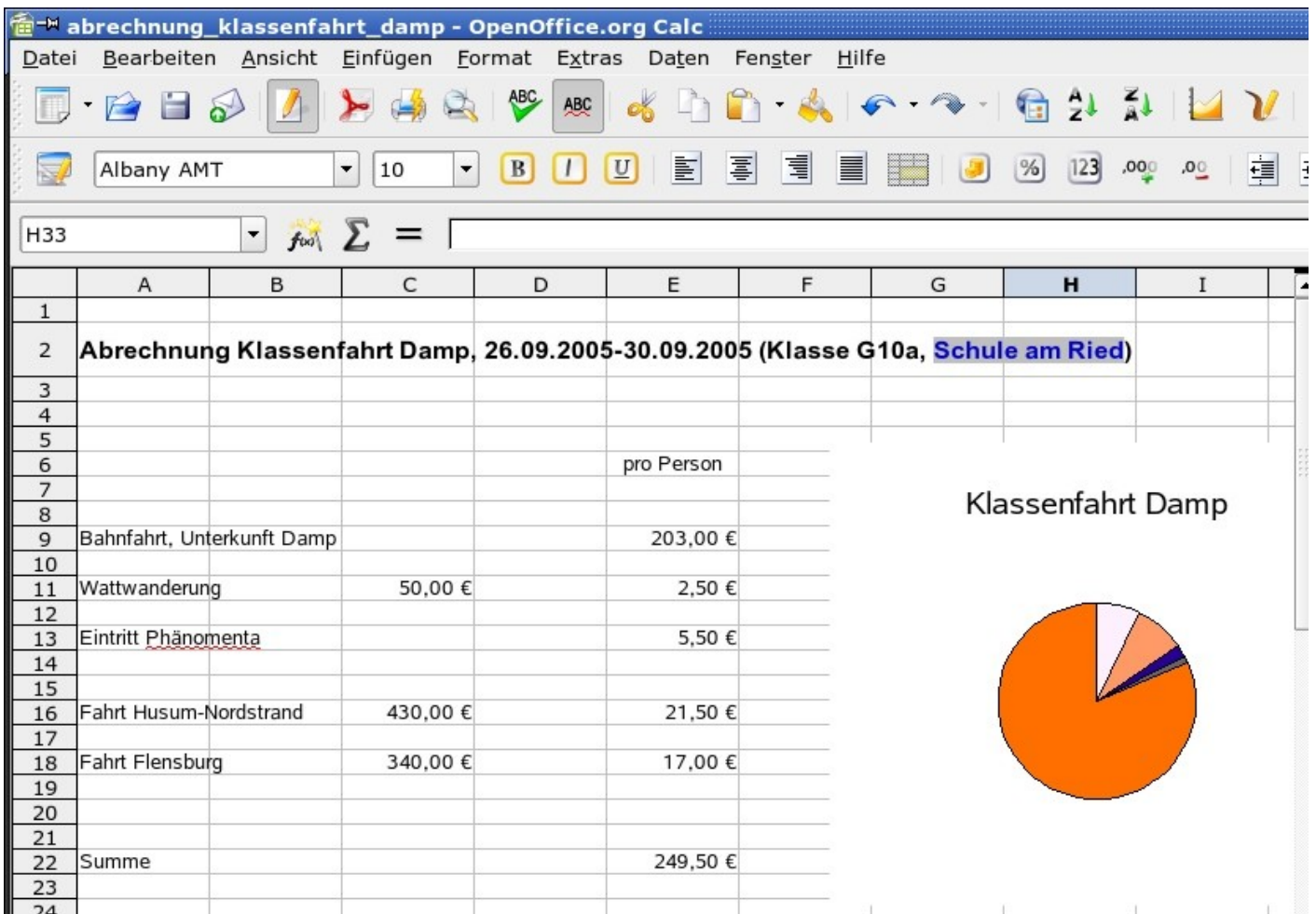

## **Fragen:**

1) Öffne dieses Beispiel in Calc; du findest diese Datei unter

**[http://infog10a.wspiegel.de/abrechnung\\_klassenfahrt\\_damp.ods](http://infog10a.wspiegel.de/abrechnung_klassenfahrt_damp.ods)**

- 2) Überprüfe den Link, wie geht das in Calc?
- 3) Jetzt untersuchen wir die Zellen: ein Rechenblatt besteht aus Zeilen und Spalten. In manchen Zellen ist Text, in manchen Zahlen, in manchen eine Formel! Achte auf

## die **Rechenleiste**!

- 4) Wie habe ich das Euro-Symbol hinbekommen?
- 5) In welcher Zelle steht die Überschrift des Rechenblattes, woran erkennt man die **aktive Zelle**?
- 6) Zeit für ein Diagramm!